# **ALL2282**

## Caméra réseau Pan-Tilt MPEG4/MJPEG

## **Guide d'installation rapide**

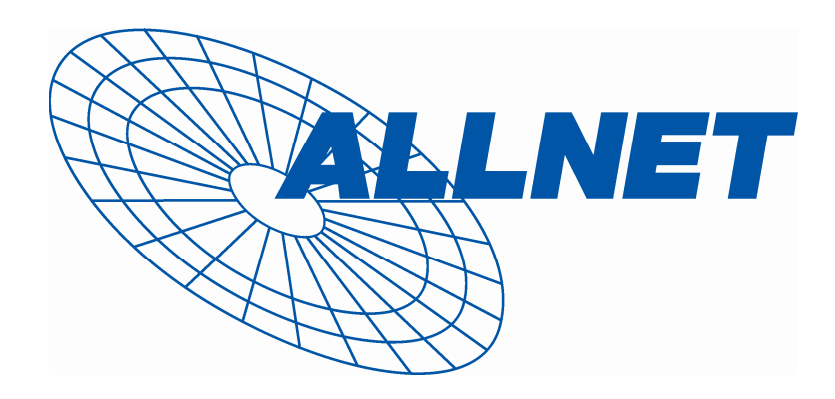

### **1 Démarrage**

#### **Contenu de l'emballage**

Vérifiez avec attention les éléments contenus dans l'emballage. Vous devez avoir ce qui suit. Si un des éléments est manquant ou endommagé, contactez votre revendeur local agréé.

- $\boxtimes$  Une caméra de réseau MPEG4/MJPEG à mouvement horizontal-vertical
- $\boxdot$  Un adaptateur d'alimentation DC
- $\boxtimes$  Une antenne externe (pour le modèle sans fil)
- $\boxtimes$  Un kit de montage mural
- Un connecteur GPIO
- $\boxtimes$  Un câble Ethernet (de type RJ-45)
- Un CD-ROM d'installation
- $\boxtimes$  Un Guide d'installation rapide (Quick Installation Guide)

### **Configuration système requise**

 **Mise en réseau** 

LAN: Ethernet 10Base-T ou Fast Ethernet 100Base-TX WLAN: IEEE 802.11b/g (pour le modèle sans fil)

 **Accéder à la caméra à l'aide d'un navigateur Web** 

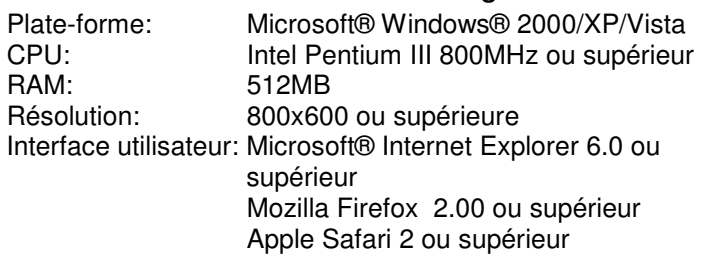

- 1 -

## **2 Configurer la caméra**

#### **Installation du kit de montage mural**

La caméra est fournie avec un kit de montage mural, qui vous permet d'installer la caméra n'importe où en la montant sur les trois trous de vis situés sur la base du kit de montage mural.

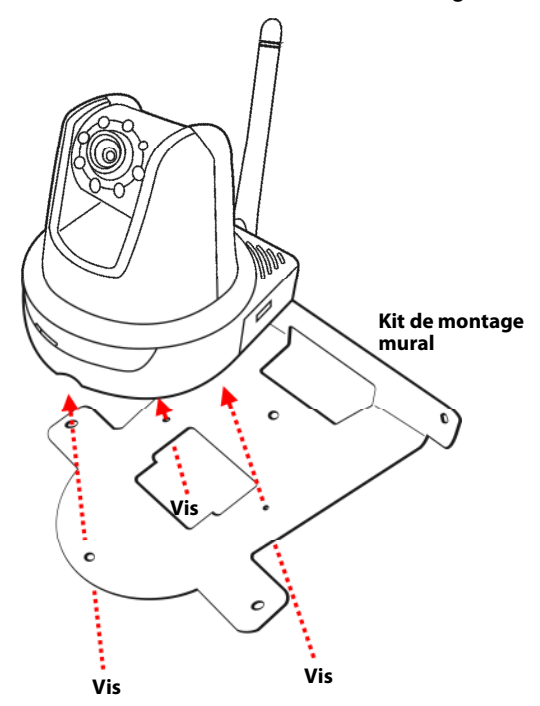

 $-2 -$ 

#### **Connecter la caméra au réseau local (LAN)**

Utilisez le câble Ethernet fourni pour brancher la caméra à votre réseau local (LAN).

Lorsque vous branchez l'adaptateur d'alimentation ac, la caméra est alimentée automatiquement. Vous pouvez vérifier l'état d'alimentation via la DEL d'alimentation qui se trouve sur la face avant de la caméra.

Une fois branchée, la DEL Link (Lien) commence à clignoter en vert et la caméra se met en veille prête à l'emploi.

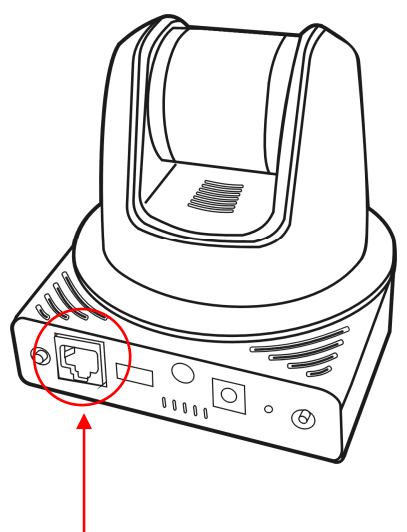

Connexion du câble Ethernet

- 3 -

### **Connecter la caméra au réseau Wifi (WLAN)**

Si vous utilisez un réseau sans fil dans votre environnement applicatif, vous devez fixer sur votre caméra l'antenne externe fournie.

Lorsque la caméra est alimentée, elle recherche automatiquement tout point d'accès avec le SSID "default" (par défaut).

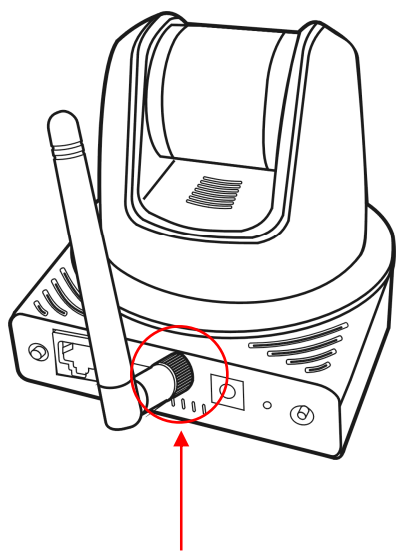

Connexion de l'antenne externe

**REMARQUE** Si la caméra ne trouve pas de réseau sans fil, il vous faut installer la caméra sur le réseau local et procéder au paramétrage WLAN.

- 4 -

## **3 Accéder à la caméra**

#### **Utiliser IPFinder (Trouveur d'IP)**

- **1.** Insérez le CD-ROM d'installation dans le lecteur de CD-ROM de votre ordinateur pour initier le programme Auto-Run.
- **2.** Cliquez sur l'élément **IPFinder** (Trouveur d'IP) pour lancer l'utilitaire. Le panneau de commande apparaît comme cidessous.

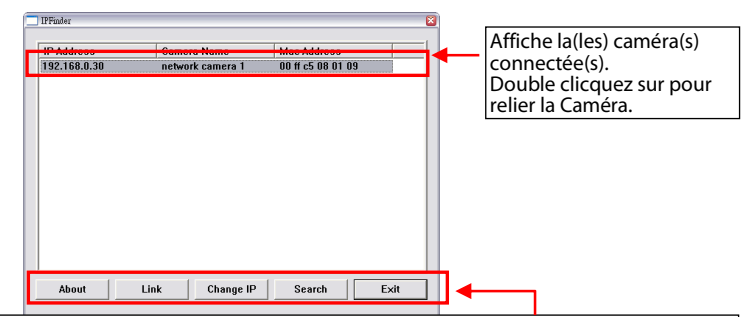

Cliquer sur **Link** (Lien) afin de connecter la caméra sélectionnée Cliquer **About** (A Propos) afin d'obtenir les informations relatives à la Version de IPFinder

Cliquez sur **Search** (Rechercher) pour trouver l'adresse IP de la (des) caméra(s) connectée(s).

Cliquez sur **Change IP** (Modifier IP) pour modifier l'adresse IP de la caméra sélectionnée.

Cliquez sur **Exit**(Quitter) pour fermer l'utilitaire.

- **3.** Une fois que vous avez obtenu l'adresse IP de la caméra, lancez le navigateur Web ou UltraView pour accéder à votre caméra.
- **ASTUCE** Le CD-ROM d'installation fournit un programme de configuration qui vous permet d'installer IPFinder sur votre ordinateur. Pour installer IPFinder, cliquez sur **Install Software (Installer le logiciel)** puis sélectionnez **IPFinder** sur l'écran Auto-Run.

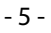

### **Accéder à la caméra**

- **1.** Connectez votre caméra à un réseau (ou directement à un PC).
- **2.** Puisque la configuration par défaut de la caméra a le mode DHCP activé, il est recommandé de lancer IPFinder pour trouver l'adresse IP qui est allouée à la caméra par le serveur DHCP, puis de cliquer sur **Link** (**Lier**) pour accéder à la caméra via le navigateur Web.
- **3.** Lorsque la fenêtre d'identification apparaît, saisissez le User name (l'identifiant) (admin) et password (mot de passe) (admin) puis appuyez sur **OK** pour accéder à l'écran principal de la configuration Web de la caméra.

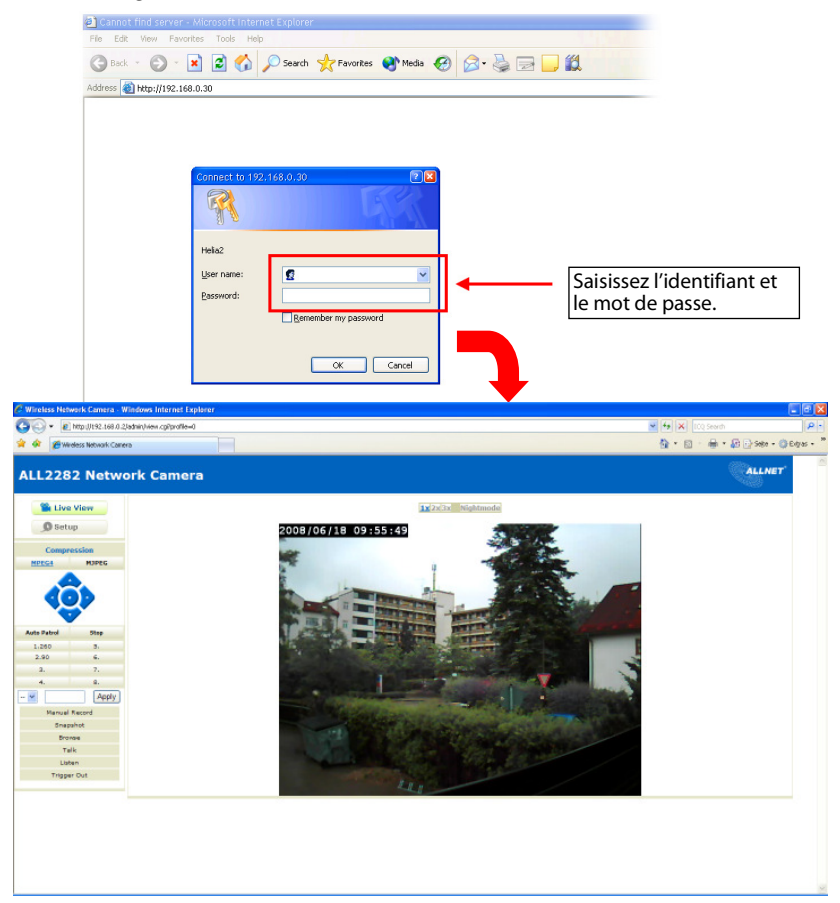

**4.** Cliquez sur **Setup** (**Configuration)** puis sur l'assistant intelligent **Smart Wizard** pour configurer rapidement votre caméra. L'assistant Smart Wizard vous guide à travers les paramétrages nécessaires avec des instructions détaillées à chaque étape.

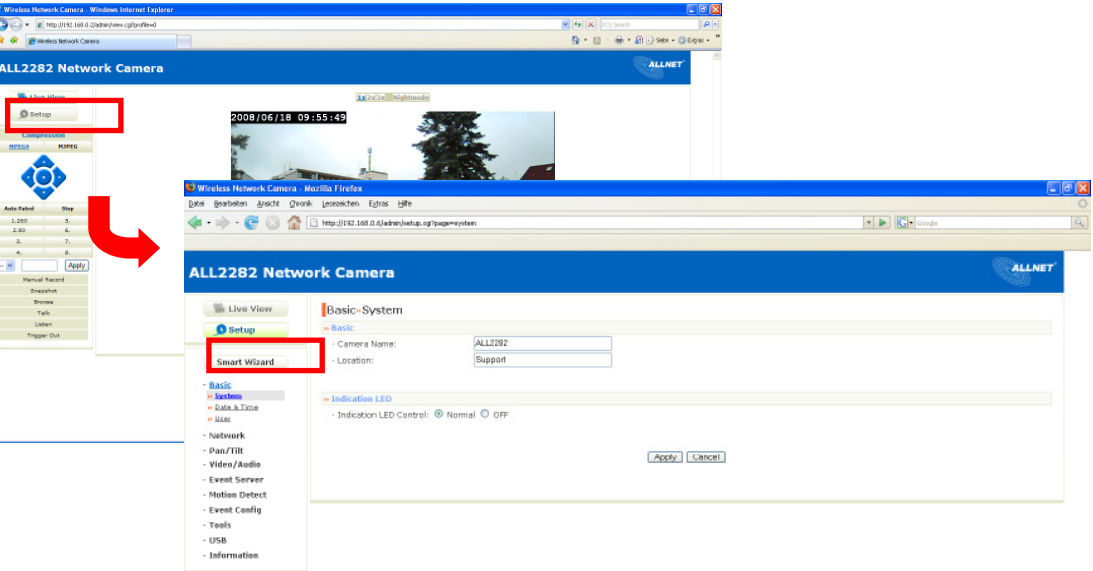

- 7 -

Fertig

## **4 Astuces**

Pour de plus amples informations, veuillez vous référer au Guide d'installation avancé (Advanced Installation Guide) sur le CD-ROM d'installation fourni.

Pour de plus amples détails sur l'utilisation d'UltraView, veuillez vous référer au Guide d'utilisation des logiciels (Software User Guide) sur le CD-ROM d'installation fourni.

Si vous avez un problème au sujet du (des) produit(s), veuillez contacter votre revendeur local agréé.

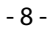

### **A.4 CE-certification**

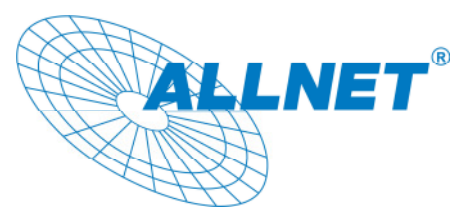

Germering, den 17.06.08

#### **CE-Kennzeichnung und EG-Konformitätserklärung**

Für das folgend bezeichnete Erzeugnis

#### **ALL2282 Pan & Tilt Wireless MPEG4/MJPEG Network Camera**

Dieses Gerät erfüllt die Anforderungen der EU-Richtlinie: **89/336/EG** Richtlinie des Rates zur Angleichung der Rechtsvorschriften der Mitgliedstaaten über die elektromagnetische Verträglichkeit und die gegenseitige

Anerkennung ihrer Konformität.

Die Konformität mit der o.a. Richtlinie wird durch das CE-Zeichen auf dem Gerät bestätigt.

EG Konformitätserklärung

Wird hiermit bestätigt, dass die ALL2282 Wireless MPEG4/MJPEG Network Camera den Anforderungen entspricht, die in der Richtlinie des Rates zur Angleichung der Rechtsvorschriften der Mitgliedstaaten über die elektromagnetische Verträglichkeit **(1989/336/EG)** festgelegt sind.

- 9 -

Zur Beurteilung des Erzeugnisses hinsichtlich elektromagnetischer Verträglichkeit wurden folgende Normen herangezogen:

EN: **61000-3-2:2006 61000-3-3: 1995 + A1: 2001 + A2: 2005 55022: 2006, Class B 55024:1998 + A1: 2001 + A2: 2003** 

IEC: **61000-4-2: 1995 + A1: 1998 + A2: 2000 61000-4-3: 2002 + A1: 2002 61000-4-4: 2004 61000-4-5: 1995 + A1: 2000 61000-4-6: 2003 + A1: 2004 61000-4-8: 1993 + A1: 2000 61000-4-11: 2004** 

Diese Erklärung wird verantwortlich für den Hersteller/Bevollmächtigten abgegeben:

ALLNET Computersysteme GmbH Maistr. 2 82110 Germering

Die Konformitätserklärung kann unter der oben genannten Adresse oder im Internet unter http://www.allnet.de/ce-certificates/ eingesehen werden.

 $-10-$ 

#### **A.5 Erklärung zur GPL**

#### **ERKLÄRUNG ZUR VERWENDUNG VON GPL-LIZENSIERTER SOFTWARE IN ALLNET-PRODUKTEN**

Im vorliegenden Produkt wurden Teile von Linux sowie des netfilter/iptables Projektes (www.netfilter.org), die unter der GPL (General Public Licence, (http://www.gnu.org/home.de.html) lizensiert wurden, implementiert. Den Source Code, welcher in dem Produkt verwendet wurde, können Sie auf unserer Website www.allnet.de im Downloadbereich herunterladen. Ihre Allnet Deutschland GmbH

ALLNET GmbH Maistraße 2 82110 Germering Tel.: 089 / 894 222 22 Fax: 089 / 894 222 33 sales@allnet.de www.allnet.de

#### **Achtung:**

**Bitte beachten sie, dass durch Modifikation der Firmware eines Allnet-Geräts die Garantie auf dieses Gerät verloren geht.** 

**Alle Veränderungen an der Firmware geschehen also auf eigenes Risiko, da dieses Gerät dann im Fehlerfall nicht umgetauscht oder sonstwie ersetzt werden kann.**

- 11 -

### **A.6 Support**

Pour toutes questions concernant le fonctionnement ou configuration du produit,n´hésitez pas à contacter notre service technique au numéro suivant :

> Allnet GmbH Maistraße 2 82110 Germering

Tel.: + 49 / 89 / 894 222 15 Fax.: + 49 / 89 / 894 222 33

> www.allnet.de support@allnet.de

> > - 12 -